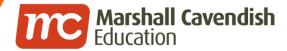

#### Holistic Educational Solutions

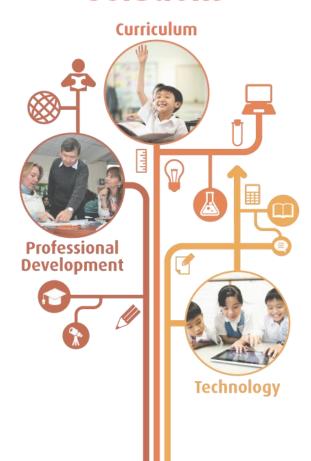

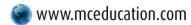

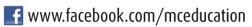

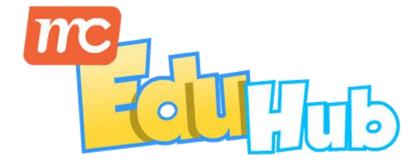

# **Basic Administration Guide**

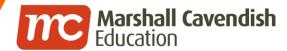

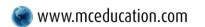

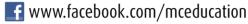

#### **Contents**

- How to login
- How to change your own password
- How to reset student password
- How students can track their own mastery & usage
- How teachers can track student mastery & usage

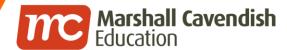

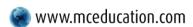

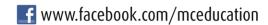

# **HOW TO LOGIN?**

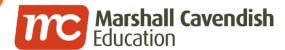

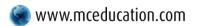

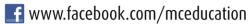

# Logging in

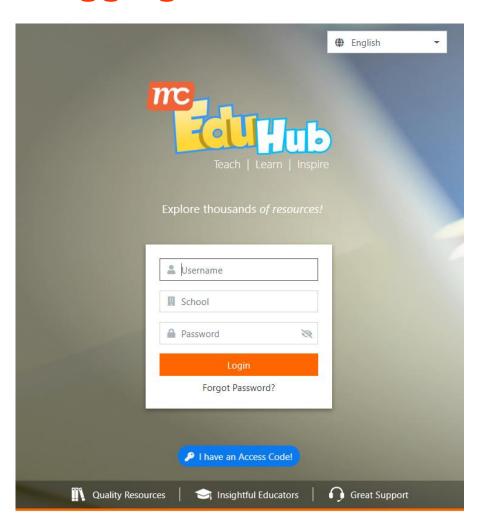

Enter the following URL in your browser:
mceduhub.com

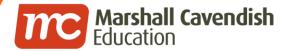

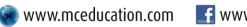

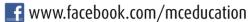

# **Login Details**

- 2. Enter your User ID
- 3. Enter your School ID or choose your School Name from the drop-down list

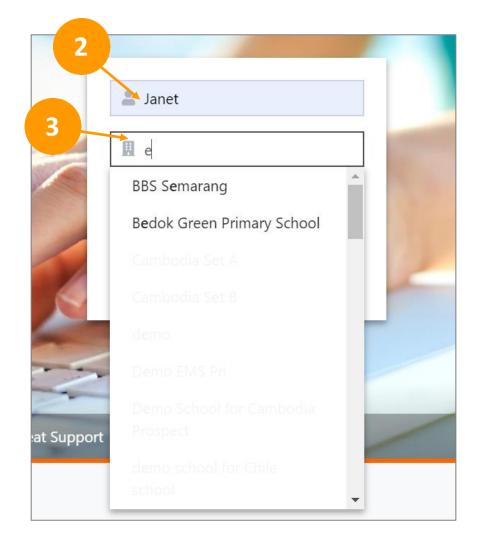

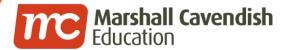

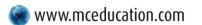

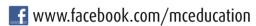

# **Login Details**

- 4. Enter your password
- 5. Click on the **Login** button

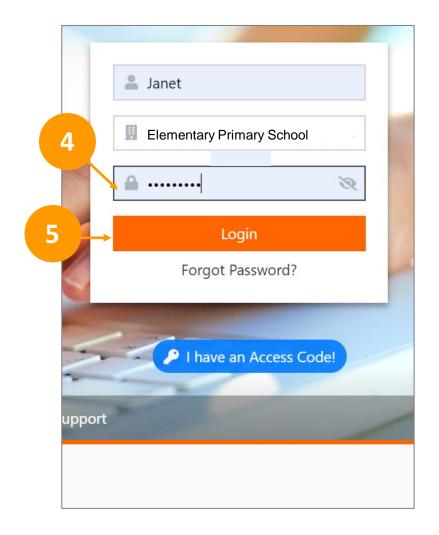

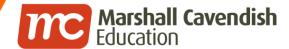

# HOW TO CHANGE YOUR OWN PASSWORD?

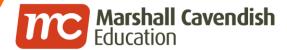

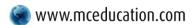

## **Changing Password**

- Click on your profile 1. icon at the top right hand of the page
- 2. Click on **Change Password**

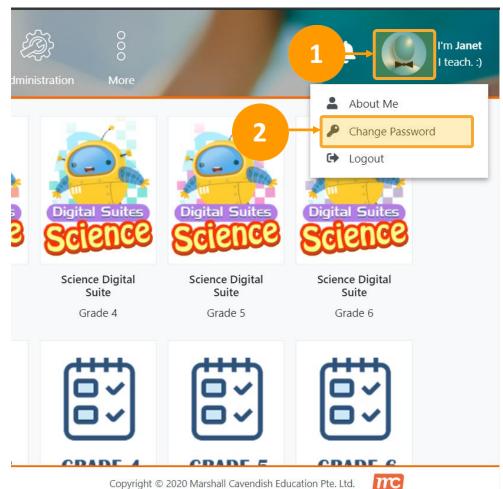

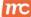

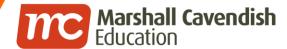

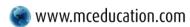

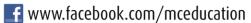

# **Changing Password**

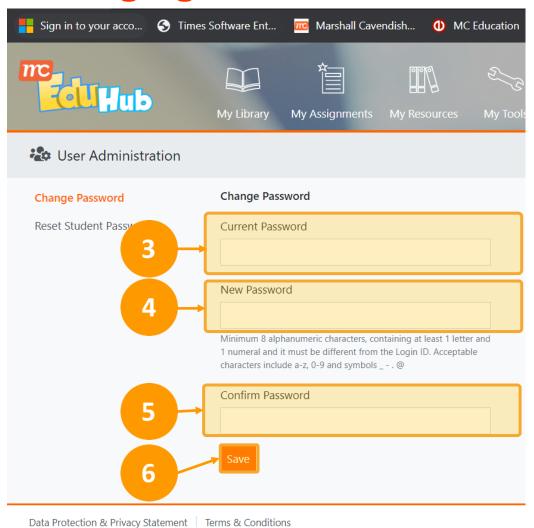

- 3. Enter your current password and your new password.
- Enter your new password again in Confirm Password field
- 5. Click **Save** to update your password

\*Your password must contain at least 8 alphanumeric characters, with at least 1 letter and 1 numeral

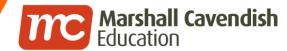

\*For Teachers & School Administrators

# HOW TO RESET STUDENT PASSWORD?

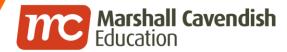

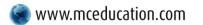

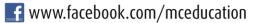

#### **Reset Student Password**

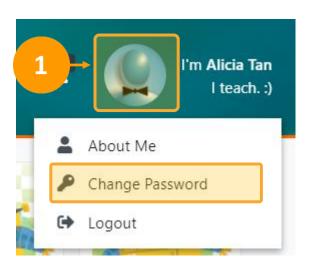

 Click on your Avatar in the top righthand corner and click Change
Password from the drop-down list

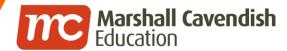

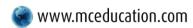

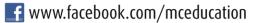

#### **Reset Student Password**

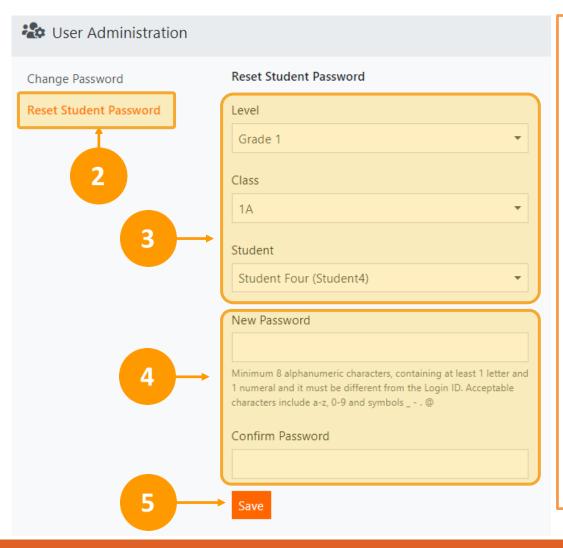

- On the left panel, select Reset Student Password
- 3. Select the correct **Level**, **Class & Student Name**
- 4. Enter the New Password and Confirm the Password
- 5. Click Save

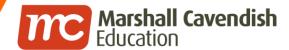

# HOW DO STUDENT TRACK THEIR OWN MASTERY & USAGE?

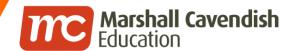

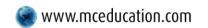

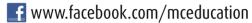

## Tracking own mastery or usage

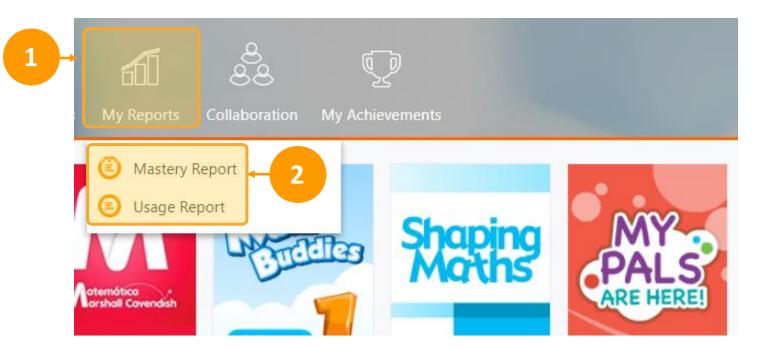

- 1. Click on My Reports
- 2. Click on **Mastery** or **Usage** Report

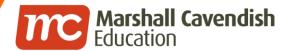

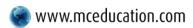

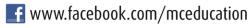

## Tracking own usage

1 How Much I've Completed

Primary 1 Math Buddies (3rd Edition) - HTML for Student Fifteen

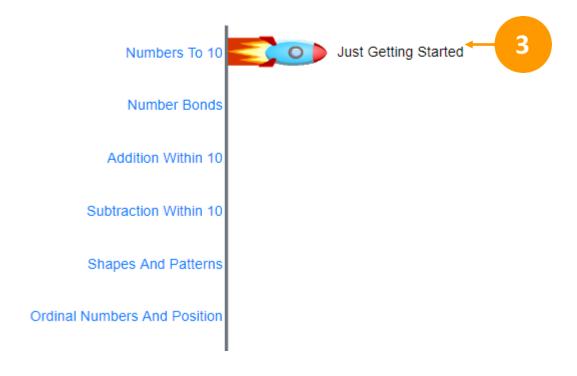

3. Review your own usage of each content package or topic

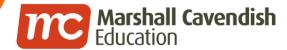

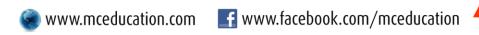

## **Tracking own mastery**

How Well I've Done

Primary 1 Math Buddies (3rd Edition) - HTML for Student Fifteen

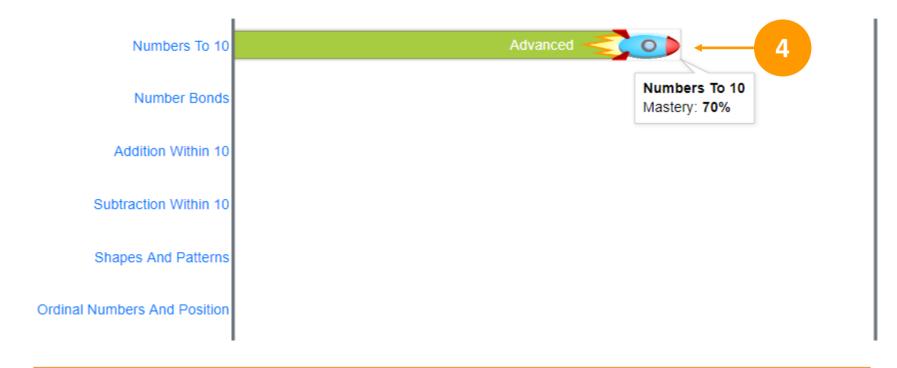

4. Review your own mastery of Topics

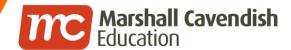

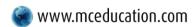

# HOW DO TEACHER TRACK STUDENT MASTERY & USAGE?

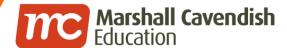

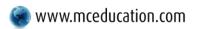

**f** www.facebook.com/mceducation

# Tracking student mastery & usage

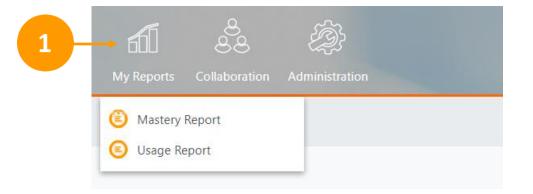

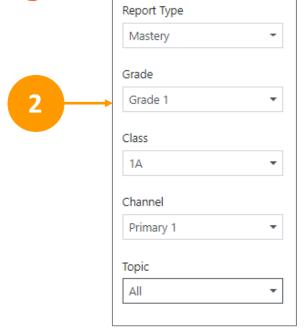

- 1. Click on My Reports and select Mastery or Usage Report
- 2. Select the required options in the filter menu

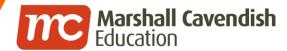

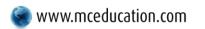

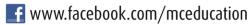

# Tracking student's mastery & usage

Usage Summary

Grade 1, 1A for Primary 1, Numbers To 10

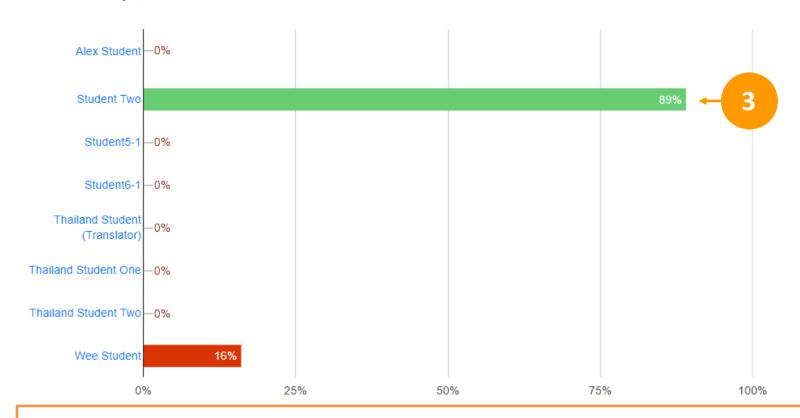

3. The Mastery or Usage summary will be shown

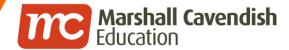

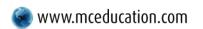

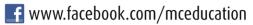

# Tracking student's mastery & usage

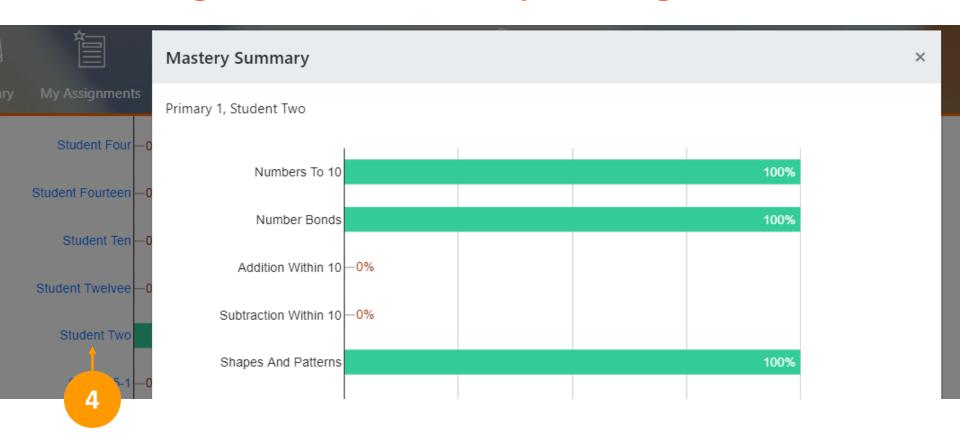

4. Click on the student's name to view a more detailed summary

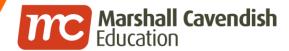

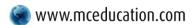

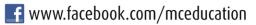

# THE END